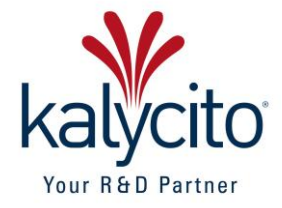

# **openCONFIGURATOR**

**User Manual** 

**1.4.1**

**Prepared by Kalycito Infotech Pvt. Ltd., India**

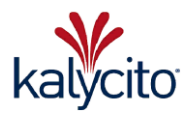

### **License**

The application and the source code for openCONFIGURATOR are released under BSD license by Kalycito Infotech Private Limited. Please refer to the header section of the source files for the applicable license and the corresponding terms and conditions.

In this manual are descriptions for copyrighted products that are not explicitly indicated as such. The absence of the Trademark (TM) and copyright (©) symbols does not imply that a product is not protected. Additionally, registered patents and trademarks are similarly not expressly indicated in this manual.

The information in this document has been carefully checked and is believed to be entirely reliable. However, Kalycito Infotech Private Limited assumes no responsibility for any inaccuracies. Kalycito Infotech Private Limited neither gives any guarantee nor accepts any liability whatsoever for consequential damages resulting from the use of this manual or its associated product. Kalycito Infotech Private Limited reserves the right to alter the information contained herein without prior notification and accepts no responsibility for any damages which might result.

Additionally, Kalycito Infotech Private Limited offers no guarantee nor accepts any liability for damages arising from the improper usage or improper installation of the hardware or software. Kalycito Infotech Private Limited further reserves the right to alter the layout and/or design of the hardware or software without prior notification and accepts no liability for doing so.

Copyright © 2015 Kalycito Infotech Private Limited. Rights - including those of translation, reprint, broadcast, photo-mechanical or similar reproduction and storage or processing in computer systems, in whole or in part - are reserved. No reproduction may occur without the express written consent from Kalycito Infotech Private Limited.

### **Registered Office**

Kalycito Infotech Private Limited, E-LAB, Science and Technology Entrepreneurial Park I, PSG College of Technology, Avinashi Road, Coimbatore – 641004, Tamil Nadu, INDIA Phone: 00 91 422 4518454 Email: info@kalycito.com

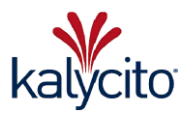

# **Abbreviations**

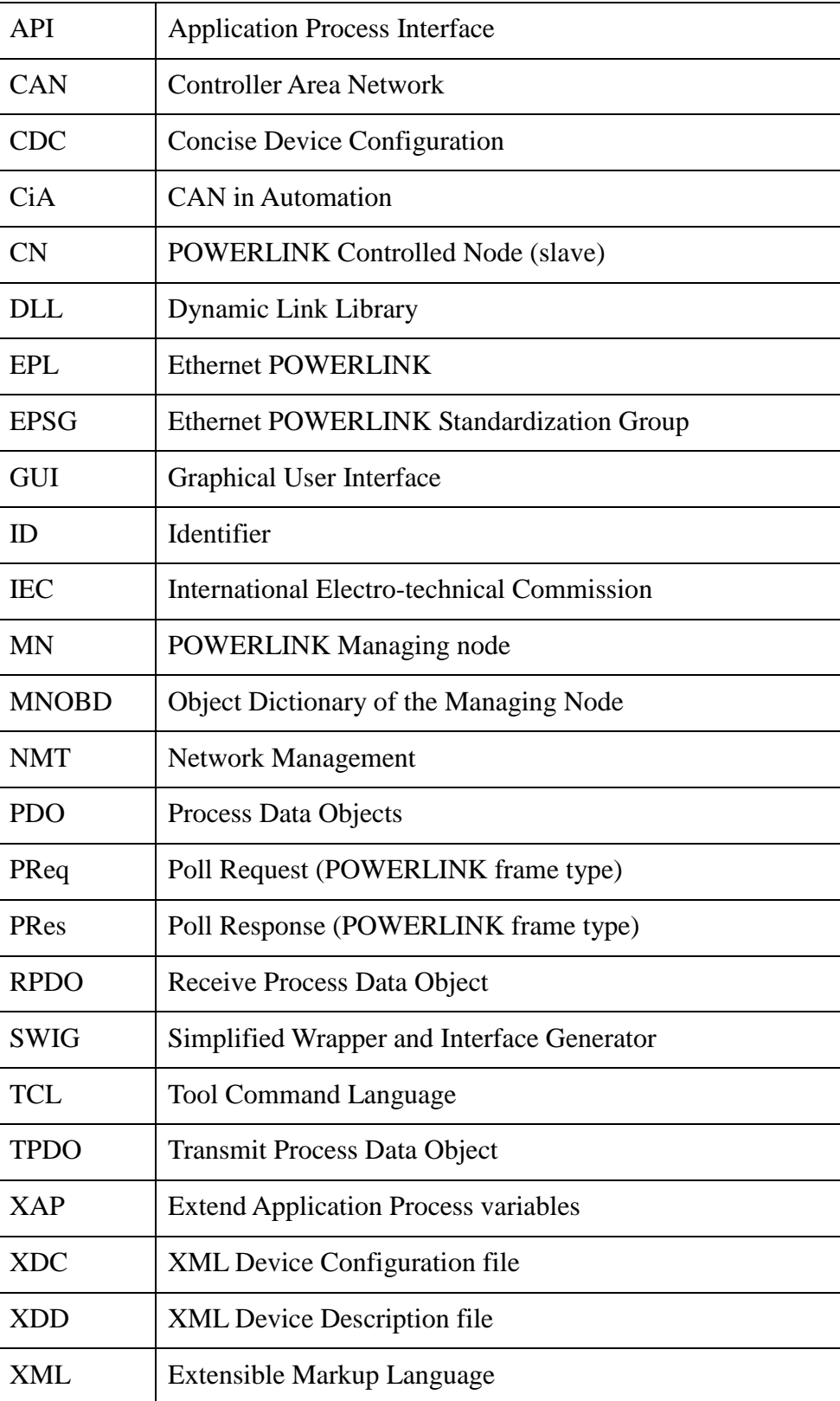

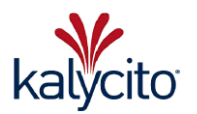

# **Table of Contents**

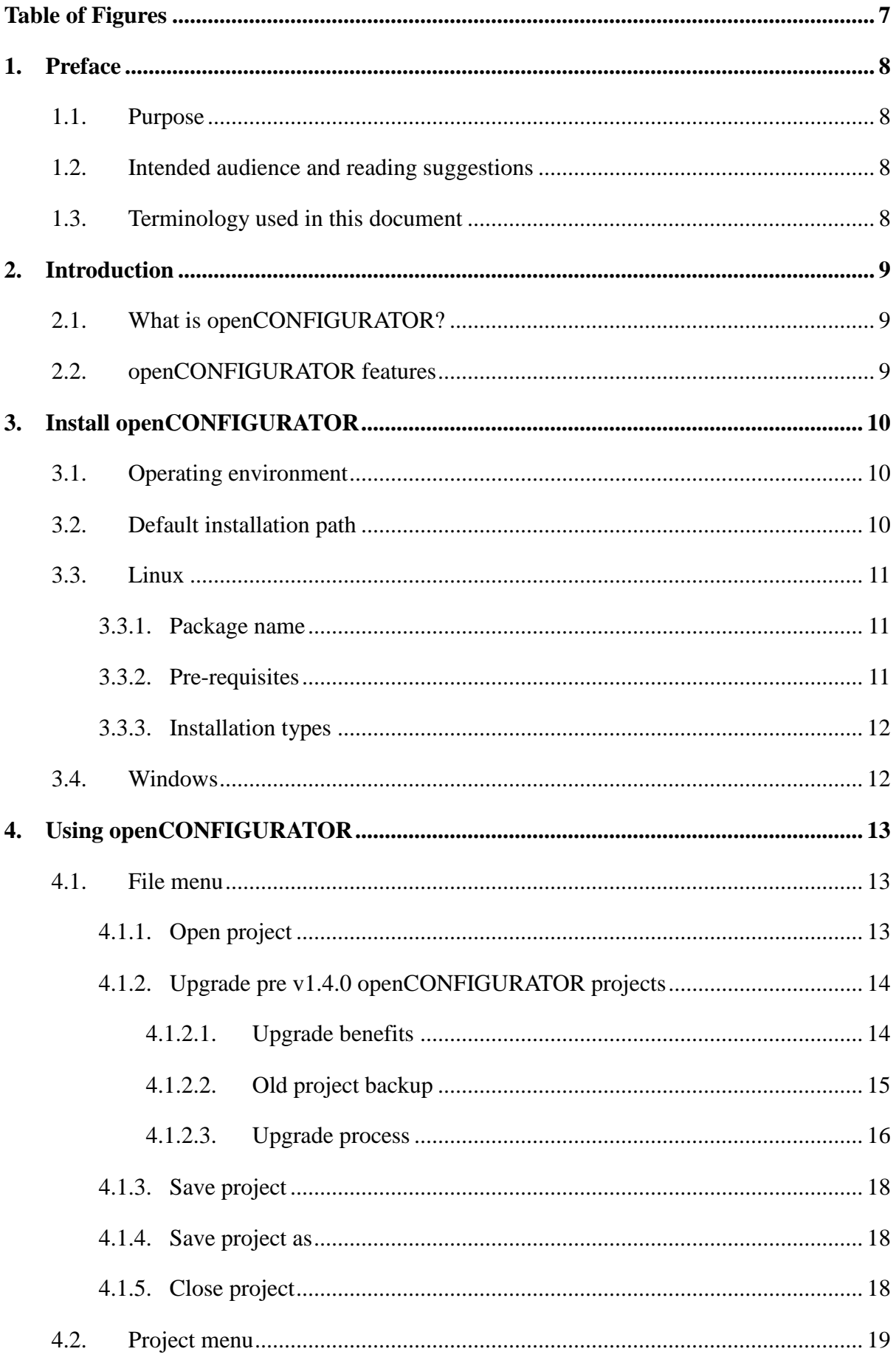

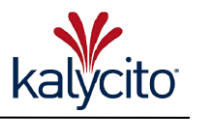

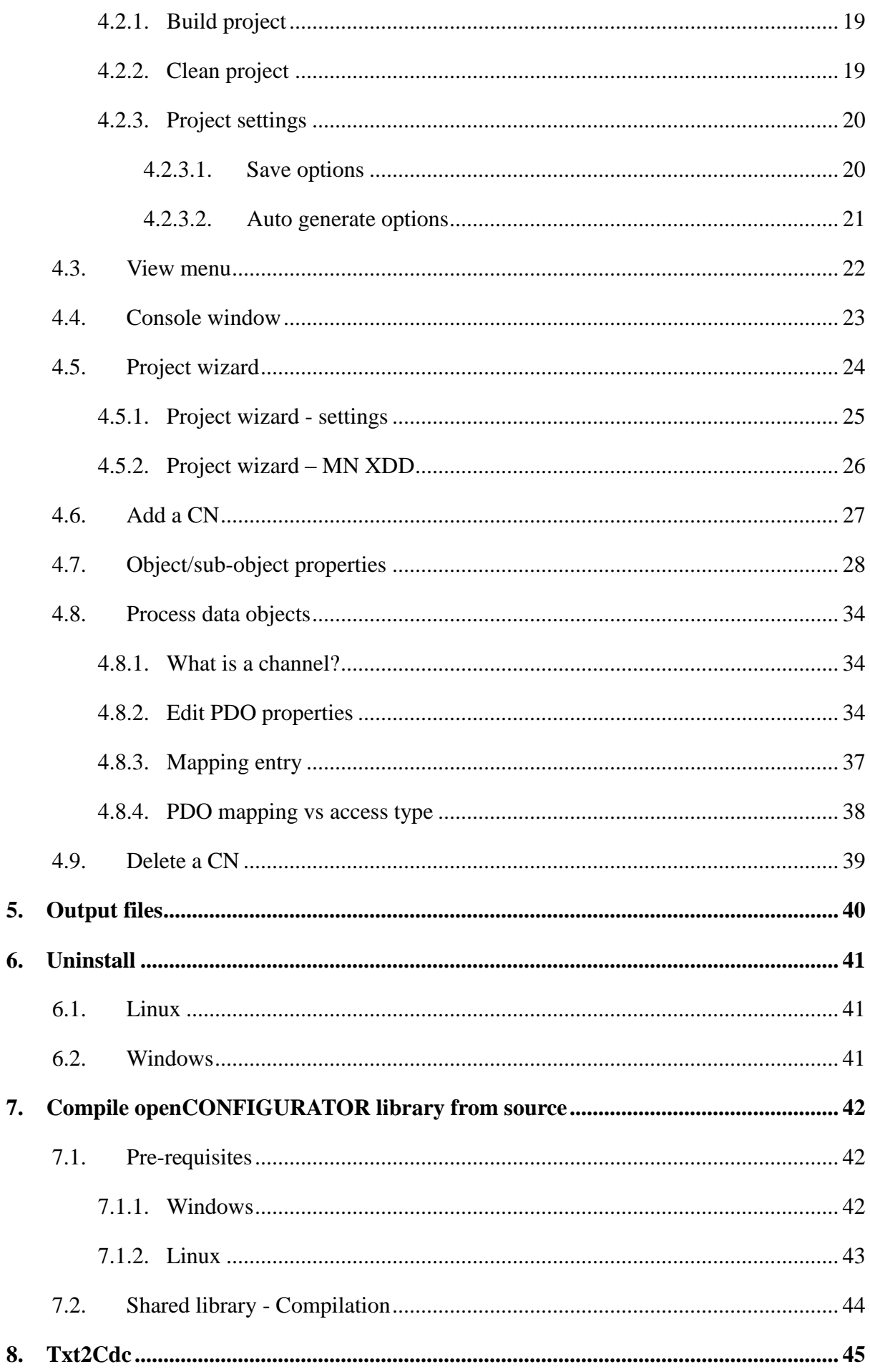

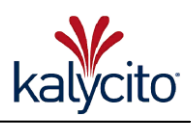

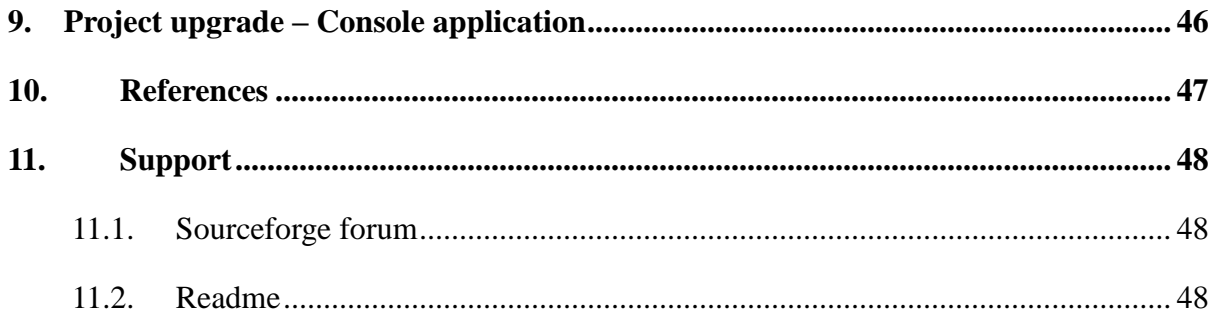

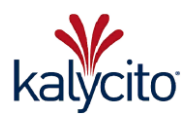

# <span id="page-6-0"></span>**Table of Figures**

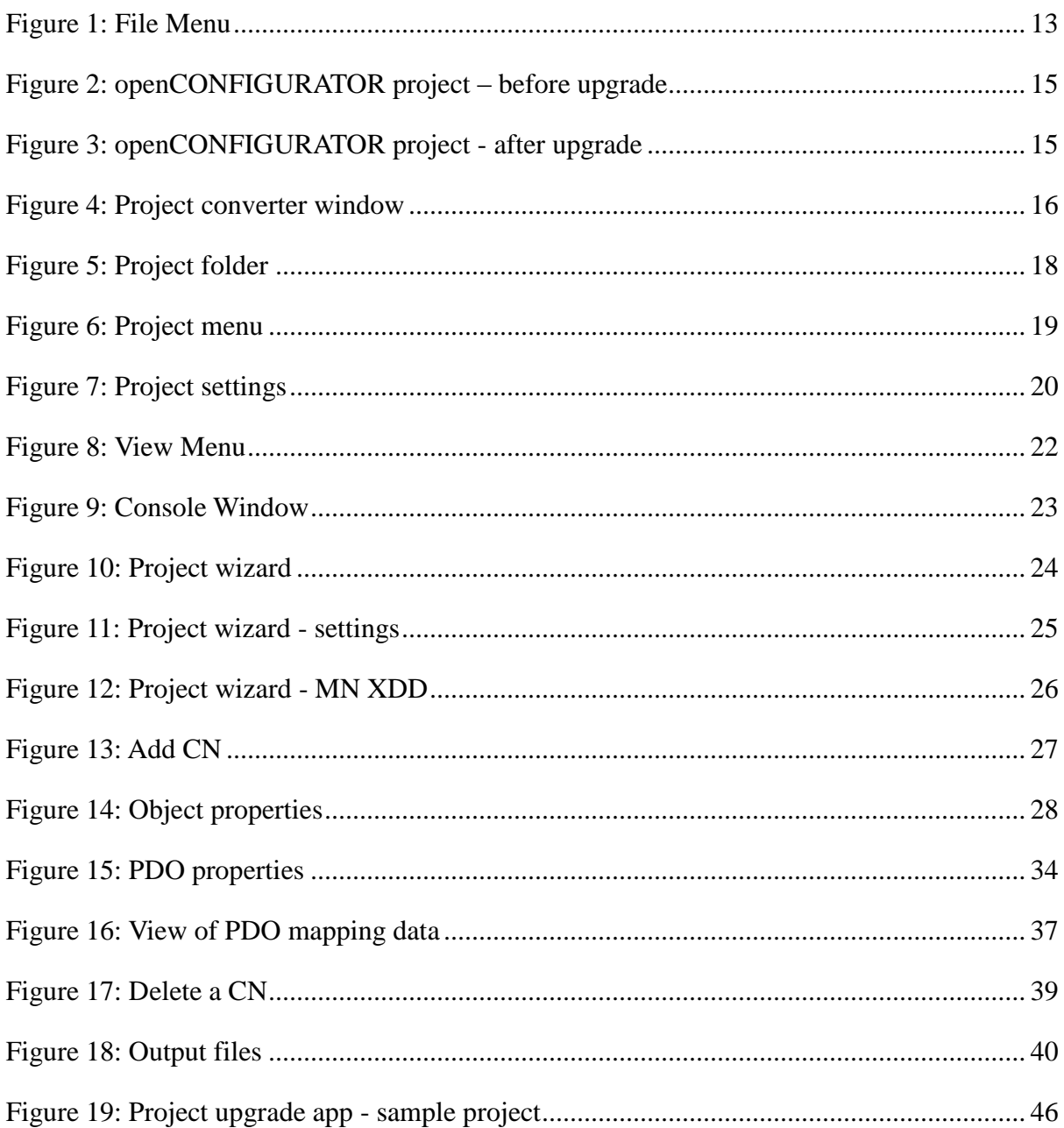

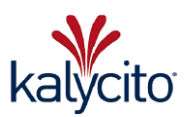

# <span id="page-7-0"></span>**1. Preface**

### <span id="page-7-1"></span>**1.1. Purpose**

This document is intended for the users of openCONFIGURATOR version - 1.4.1.

### <span id="page-7-2"></span>**1.2. Intended audience and reading suggestions**

A common knowledge of POWERLINK and/or CANopen technology is assumed throughout this document.

### <span id="page-7-3"></span>**1.3. Terminology used in this document**

To make reading the docs easier, the names of all the screens and Menus from openCONFIGURATOR are marked up in a different font. The Build Project for instance.

A menu choice is indicated with an arrow. View  $\rightarrow$  Advanced view means: select Advanced view from the openCONFIGURATOR View menu.

User Interface Buttons are indicated like this: Press Ok to continue.

#### **Important:**

Important notes are indicated with this icon.

#### **Warning:**

Very important warnings are indicated with this icon. If such warnings are ignored, it might lead to data corruption or unpredictable behavior in the application.

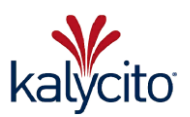

# <span id="page-8-0"></span>**2. Introduction**

### <span id="page-8-1"></span>**2.1. What is openCONFIGURATOR?**

openCONFIGURATOR is an open-source configuration tool for easy setup, configuration and maintenance of any POWERLINK network. It ideally complements openPOWERLINK, the open source POWERLINK protocol stack for master and slave.

The application and the source code for the openCONFIGURATOR are licensed under BSD license. Please refer to the License section for more information.

### <span id="page-8-2"></span>**2.2. openCONFIGURATOR features**

Here is a short list of features:

- Generates a generic POWERLINK stack configuration (CDC format).
- Generates the network variables in multiple formats.

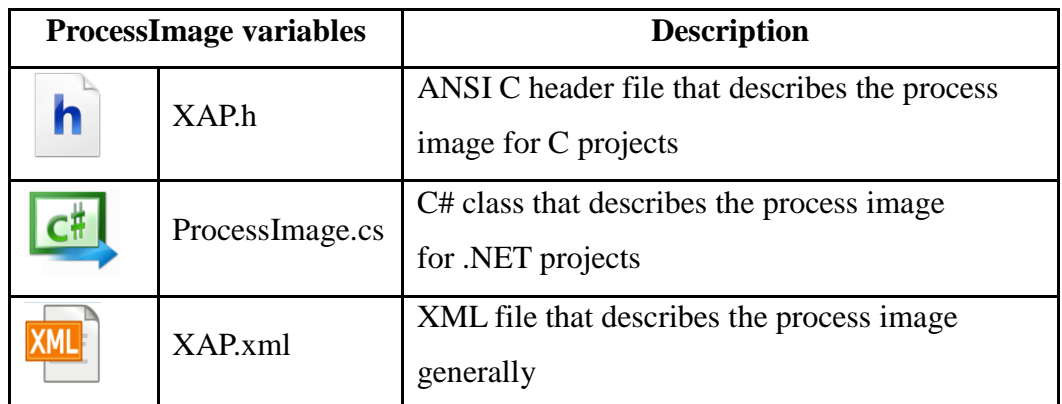

Table 1: List of ProcessImage variable formats

- Computes the PDO mapping of the MN automatically based on the mapping of the CN<sub>s</sub>.
- The Process Image variables of the MN are as per the "CiA 302-4 CANopen additional application layer functions – Part4: Network variables and process image" specification.
- Support for Multiplexing.
- Support for PRes chaining.
- Support Cross Traffic communication.
- Dynamic PDO mapping.
- Implements Communication profile EPSG 301 1.2.0.

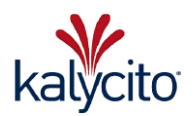

# <span id="page-9-0"></span>**3. Install openCONFIGURATOR**

### <span id="page-9-1"></span>**3.1. Operating environment**

openCONFIGURATOR is designed to work on both 32 bit and 64 bit versions of the following platforms:

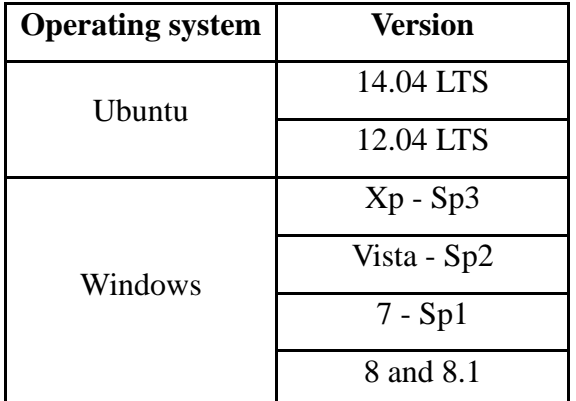

Table 2: List of supported operating systems

### <span id="page-9-2"></span>**3.2. Default installation path**

Windows:

<WindowsDrive>/Program Files(x86)/openCONFIGURATOR-<version>

Linux:

/opt/openCONFIGURATOR/

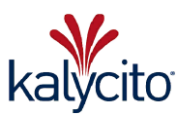

### <span id="page-10-0"></span>**3.3. Linux**

All supported versions of Ubuntu requires Debian package to run openCONFIGURATOR. Download the latest Debian package (32 or 64 bit version - depending on the Linux version) of openCONFIGURATOR from<http://sourceforge.net/projects/openconf/>

#### <span id="page-10-1"></span>**3.3.1. Package name**

All openCONFIGURATOR packages follow the nomenclature of

openconfigurator\_<*openconf\_version-build*>ubuntu<*ubuntu\_version*>\_<*arch*>.deb

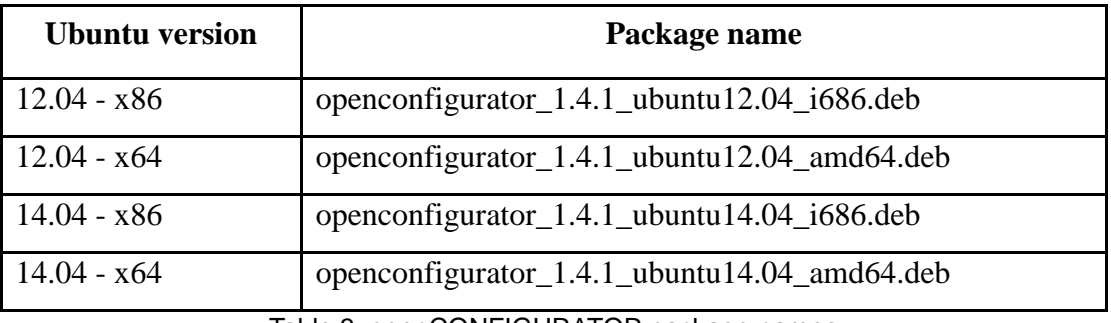

Table 3: openCONFIGURATOR package names

#### <span id="page-10-2"></span>**3.3.2. Pre-requisites**

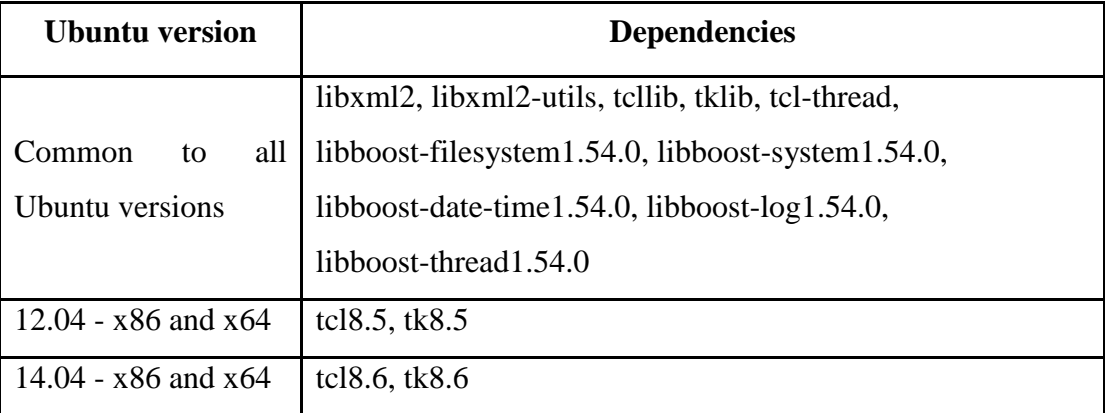

Table 4: Linux - pre-requisites

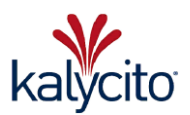

#### <span id="page-11-0"></span>**3.3.3. Installation types**

Graphical install:

 Double click on the downloaded .deb package to install using the graphical package manager.

Terminal install:

- *sudo apt-get update*
- *sudo dpkg -i openconfigurator-1.4.1\_ubuntu14.04\_amd64.deb*

Offline install:

 To install offline, download and install all the listed dependency packages for the respective platform and proceed to openCONFIGURATOR installation.

#### <span id="page-11-1"></span>**3.4. Windows**

 $\mathbf{i}$ 

Download the latest 32 bit version of openCONFIGURATOR from

<http://sourceforge.net/projects/openconf/>

openCONFIGURATOR is available with an easy to use installer. Double click on the installer file and follow the instructions. The installer will take care of the rest.

**Important:** 

Administrator privileges are required to install openCONFIGURATOR.

In case of any problems encountered during or after installation of openCONFIGURATOR, please post in the project support forum at [http://sourceforge.net/p/openconf/discussion/help/.](http://sourceforge.net/p/openconf/discussion/help/)

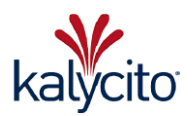

# <span id="page-12-0"></span>**4. Using openCONFIGURATOR**

### <span id="page-12-1"></span>**4.1. File menu**

The user can create a new project by selecting File *→* New Project or by using the keyboard shortcut  $CTRL + N$ .

### <span id="page-12-2"></span>**4.1.1. Open project**

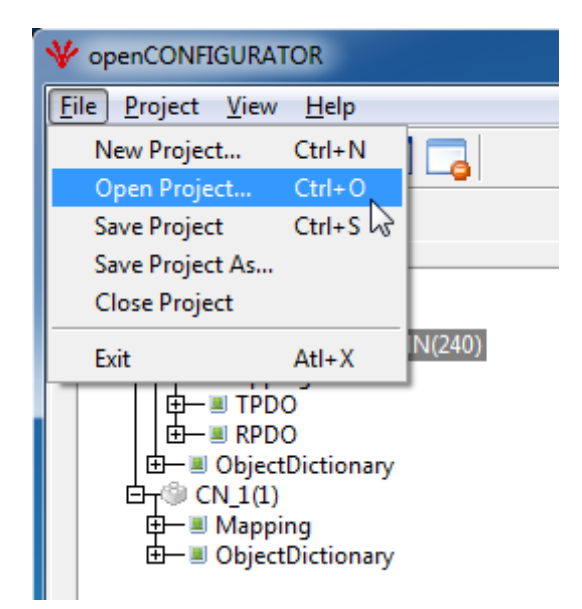

Figure 1: File Menu

<span id="page-12-3"></span>The user can open the already created projects by selecting File *→* Open Project or by using the keyboard shortcut  $\text{CTR}L + \text{O}.$ 

#### **Important:**

 $\mathbf{i}$ 

It is highly recommended to upgrade projects created with openCONFIGURATOR versions pre 1.4.x. Please refer to section [4.1.2](#page-13-0) for greater details in the upgrade process.

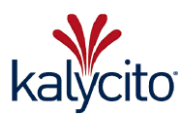

### <span id="page-13-0"></span>**4.1.2. Upgrade pre v1.4.0 openCONFIGURATOR projects**

As openCONFIGURATOR version 1.4.0 and higher cannot deal with old projects created prior to this version an upgrade is highly recommended. The project files no longer supported have an '.oct' file extension.

#### <span id="page-13-1"></span>*4.1.2.1. Upgrade benefits*

- In pre 1.4.x projects the node configuration files are only available in the '.octx' format which is not compliant to the XDD specification. The upgrade process will convert these files to compliant configuration files if the user provides the base XDD files.
- The upgrade process will also convert the project file to the new schema validated format which is easier to use and maintain.
- The upgrade will preserve the project node configuration as long as the user specifies the original XDDs used to create the nodes.

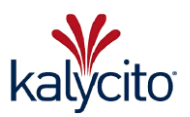

#### <span id="page-14-0"></span>*4.1.2.2. Old project backup*

The old projects will be moved to <ProjectName>\_<old\_version> in the same directory without any modification.

For eg. Referring to the [Figure 2: openCONFIGURATOR project –](#page-14-1) before upgrade and [Figure 3: openCONFIGURATOR project -](#page-14-2) after upgrade, if user upgrades the project named "BR\_X20\_Evalpacks" which was originally created with version 1.2.0, then after conversion the project will be moved to a new folder named "BR\_X20\_Evalpacks\_1.2.0".

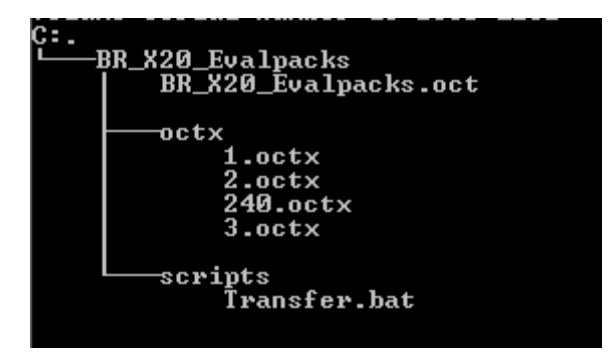

<span id="page-14-1"></span>Figure 2: openCONFIGURATOR project – before upgrade

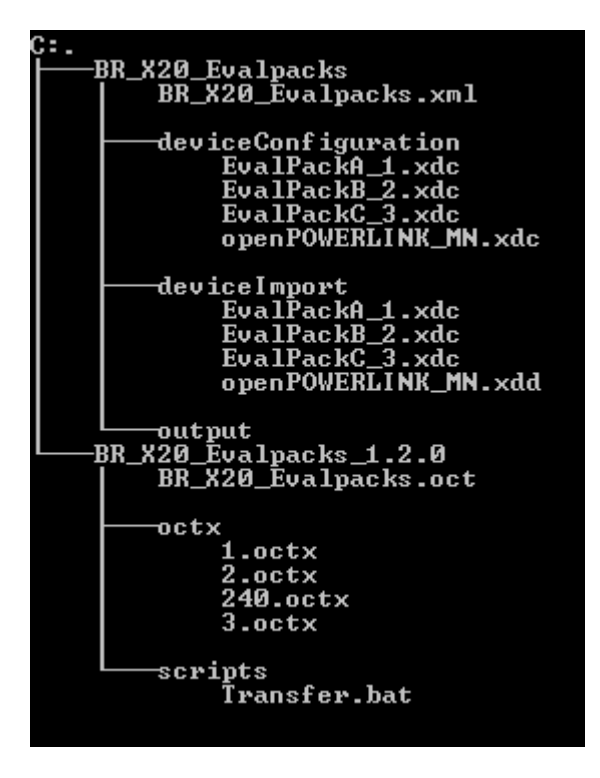

<span id="page-14-2"></span>Figure 3: openCONFIGURATOR project - after upgrade

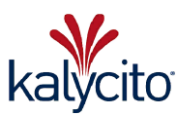

#### <span id="page-15-0"></span>*4.1.2.3. Upgrade process*

Please follow the steps below to upgrade pre 1.4.x openCONFIGURATOR projects to the new format.

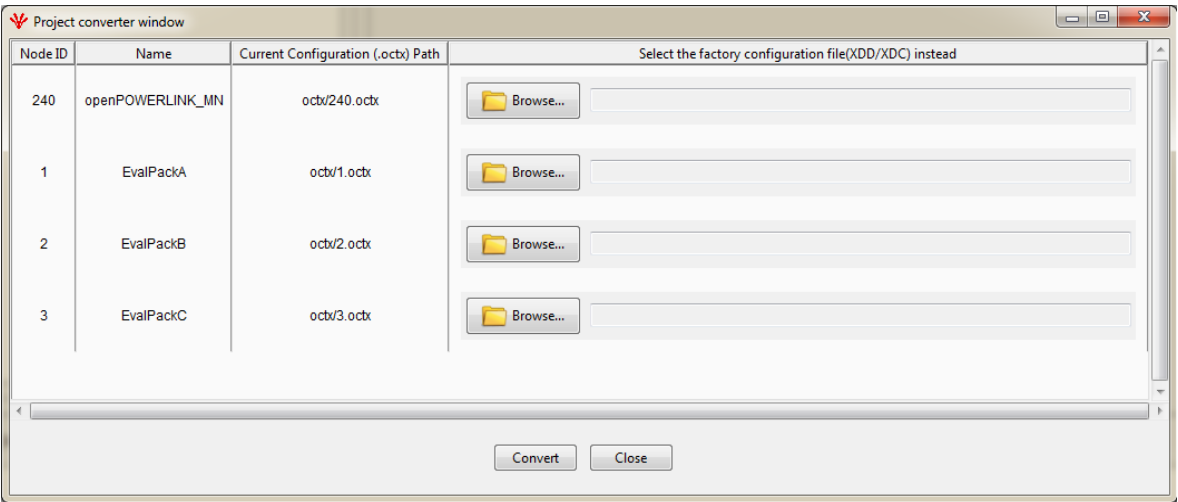

Figure 4: Project converter window

- <span id="page-15-1"></span>1) Once the old project is opened from openCONFIGURATOR 1.4.0 or later, a 'Project converter window' will open as shown in [Figure 4: Project converter window.](#page-15-1)
- 2) It is highly recommended to provide the default device configuration file (XDD/XDC) that was used for each node in the older project. To do so, click 'Browse' and set the path of the XDD/XDC file for each node.
- 3) In case the default configuration file is not provided, openCONFIGURATOR 1.4.0 or later, shall convert the ".octx" files available in the older project to ".xdc" format with the following changes in order to comply with the standard XDC format:
	- a. The values in the "actualValue" field for each Object and Sub-Object will be copied from the ".octx" to the XDC file.
	- b. Missing elements and fields in the ".octx" are included but the values are assumed as default.

#### **Important:**

XDD/XDC names for each node must be unique or they will be overwritten in the deviceImport folder.

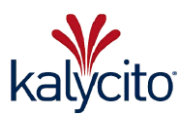

- 4) Once the device configuration file have been chosen, click 'Convert' button to upgrade the old projects or click 'Close' to cancel the upgrade process.
- 5) On successful completion, the upgraded project will be opened automatically with openCONFIGURATOR. The older project will be moved to  $\langle$ ProjectName $>$   $\langle$ old version $>$  in the same directory without any modification.
- 6) A debug log for the upgrade process will be created in the location  $\le$ project directory>.

#### **Important:**

The log file will be created regardless of what is defined in the boost\_log\_settings.ini present in the openCONFIGURATOR installation directory.

If you face any errors and need support, please post on the help forum at <http://sourceforge.net/p/openconf/discussion/help/>

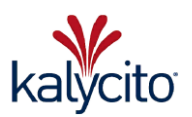

#### <span id="page-17-0"></span>**4.1.3. Save project**

The project can be saved by selecting File *→* Save Project or by using the keyboard shortcut CTRL+ S or by clicking on Save icon.

Save project will save the following files in the <project directory>/deviceConfiguration folder.

- One XDC file for each one of the nodes present in the project.
	- The name of the file will be same as <ImportedXDDName\_NodeID> of the node.
		- Where <ImportedXDDName> is the name of the XDD imported.
		- NodelD is the ID of the node.
- A copy of XDD/XDCs used in the project are stored in  $\langle$ project directory $>\rangle$ /deviceImport folder.

#### **Important:**

'N

XDD/XDC names must be unique or they will be overwritten in the deviceImport folder.

One XML file that contains the overall project settings and is found in the  $\le$ project directory> folder.

| Documents library<br>Demo_3CN_BC0083 |                     |           |
|--------------------------------------|---------------------|-----------|
| Name                                 | <b>Type</b>         | ∽<br>Size |
| deviceConfiguration                  | File folder         |           |
| deviceImport                         | File folder         |           |
| output                               | File folder         |           |
| Demo_3CN_BC0083.xml                  | <b>XML Document</b> | 2 KB      |

Figure 5: Project folder

#### <span id="page-17-3"></span><span id="page-17-1"></span>**4.1.4. Save project as**

The user can also save a copy of the project by selecting File  $\rightarrow$  Save Project As. The application will switch to the newly created copy.

#### <span id="page-17-2"></span>**4.1.5. Close project**

Close the project by selecting File *→* Close Project.

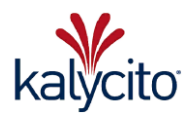

### <span id="page-18-0"></span>**4.2. Project menu**

### <span id="page-18-1"></span>**4.2.1. Build project**

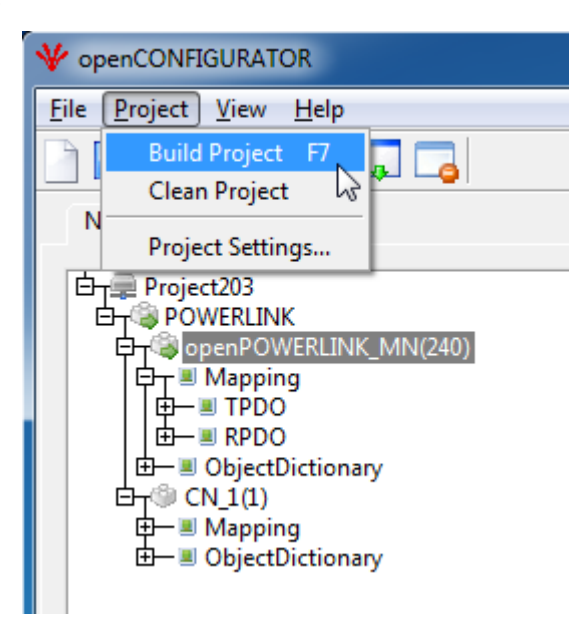

Figure 6: Project menu

<span id="page-18-3"></span>The user can build the project by selecting Project *→* Build Project or by using the function key F7 or by clicking on Build Project icon as shown in [Figure 6: Project menu.](#page-18-3)

### <span id="page-18-2"></span>**4.2.2. Clean project**

The user can remove the output files (Eg: mnobd.cdc, xap.h) from the project by selecting Project *→* Clean Project.

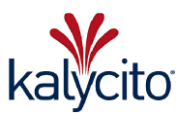

# <span id="page-19-0"></span>**4.2.3. Project settings**

The user at any time can change the settings of the project by selecting Project *→* Project Settings option as shown in [Figure 7: Project settings.](#page-19-2)

<span id="page-19-1"></span>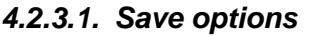

| <b>Options</b>   | <b>Description</b>                                               |  |  |
|------------------|------------------------------------------------------------------|--|--|
| <b>Auto Save</b> | Saves the configuration automatically without prompting the user |  |  |
| Prompt           | Prompt the user with the option to save before exiting from the  |  |  |
| (Default)        | project                                                          |  |  |
| <b>Discard</b>   | Requires the user to manually save the configuration by clicking |  |  |
|                  | save button                                                      |  |  |

Table 5: Save options

<span id="page-19-3"></span>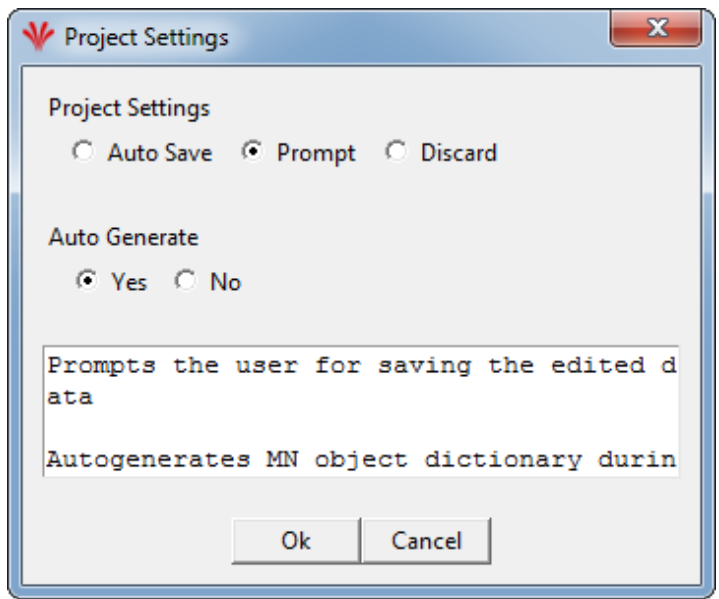

<span id="page-19-2"></span>Figure 7: Project settings

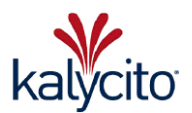

#### <span id="page-20-0"></span>*4.2.3.2. Auto generate options*

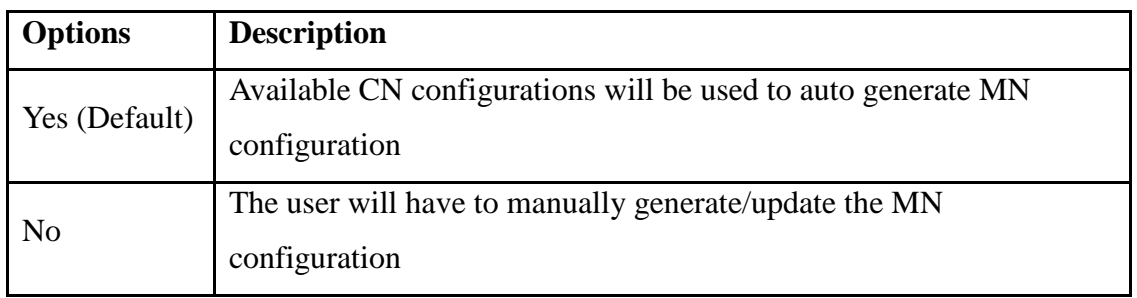

Table 6: Auto generate MN OBD options

<span id="page-20-1"></span>If 'Auto Generate' is set to 'Yes', the following items are generated:

- PDO mapping for the MN
- PRes and PReq payload length values
- Offset for the CN if the type of station is 'Chained station'
- Process Image Variables
- Node Assignment configuration of the MN.

If 'Auto Generate' is set to 'No':

- The user has to manually create/update the mapping and relevant changes in the object dictionary of the MN.
- The changes made to the project are reflected in the CDC regardless of correctness of the configuration data.

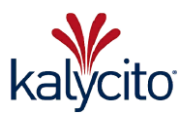

#### <span id="page-21-0"></span>**4.3. View menu**

The user can switch between the 'Simple View' and 'Advanced View' options of the tree browser as shown in [Figure 8: View Menu.](#page-21-1)

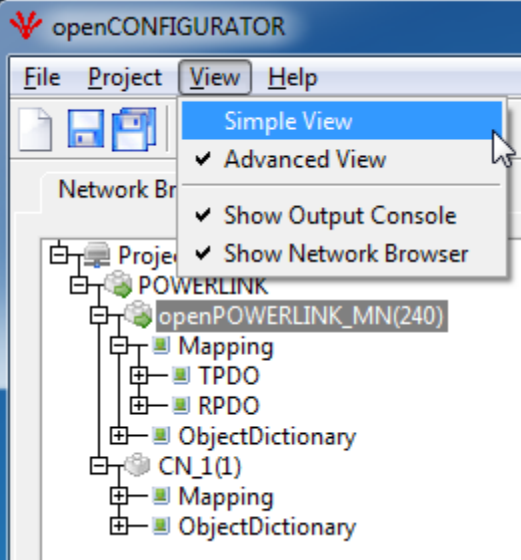

Figure 8: View Menu

<span id="page-21-1"></span>In 'Simple View', the attributes listed below are visible in the tree browser:

- All node configurations added to the POWERLINK Network.
- A Mapping tree node for each node which is split into TPDO and RPDO that simplifies the mapping activity.

In 'Advanced View', the attributes listed below can be viewed by expanding the corresponding entries in the tree browser:

- All node configurations added to the POWERLINK Network.
- A Mapping tree node for each node which is split into TPDO and RPDO that simplifies the mapping activity.
- An ObjectDictionary tree node which lists all the objects present in the node configuration (XDD or XDC).

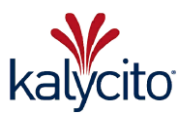

### <span id="page-22-0"></span>**4.4. Console window**

The user can view the status messages, warnings and error messages in the console window as shown in [Figure 9: Console Window.](#page-22-1)

<span id="page-22-1"></span>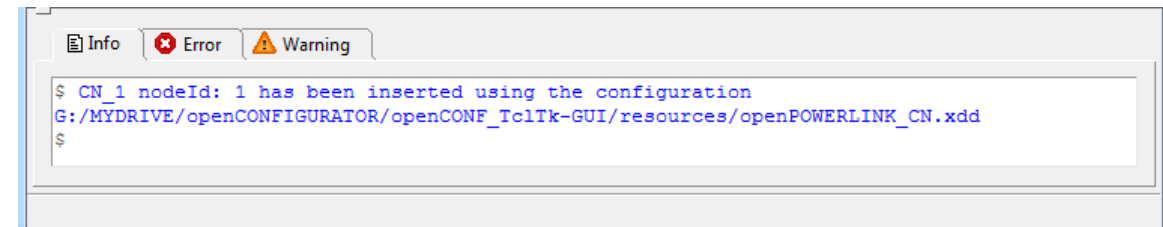

Figure 9: Console Window

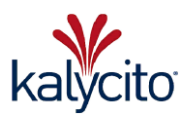

### <span id="page-23-0"></span>**4.5. Project wizard**

The project wizard can be used to create a new project or open an existing one:

- When the user launches openCONFIGURATOR, it will ask either to Create New Project or Open Existing Project as shown in [Figure 10: Project wizard.](#page-23-1)
- Alternatively, the user can also create a new project or open an existing one through the menu bar by using the File *→* New Project or File *→* Open Project options.

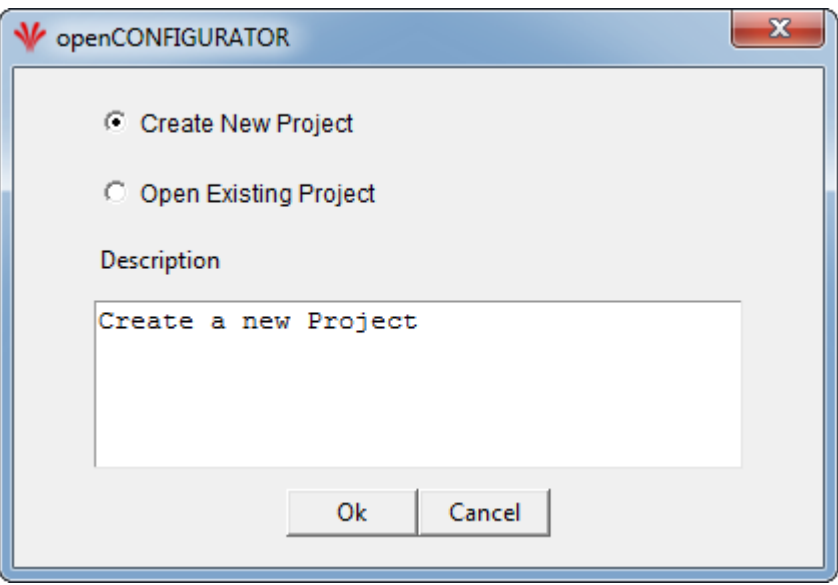

<span id="page-23-1"></span>Figure 10: Project wizard

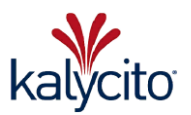

#### <span id="page-24-0"></span>**4.5.1. Project wizard - settings**

The options given below are to be entered/selected as applicable in the 'Project Wizard' dialog box before clicking *Next* button as shown in [Figure 11: Project wizard -](#page-24-1) settings.

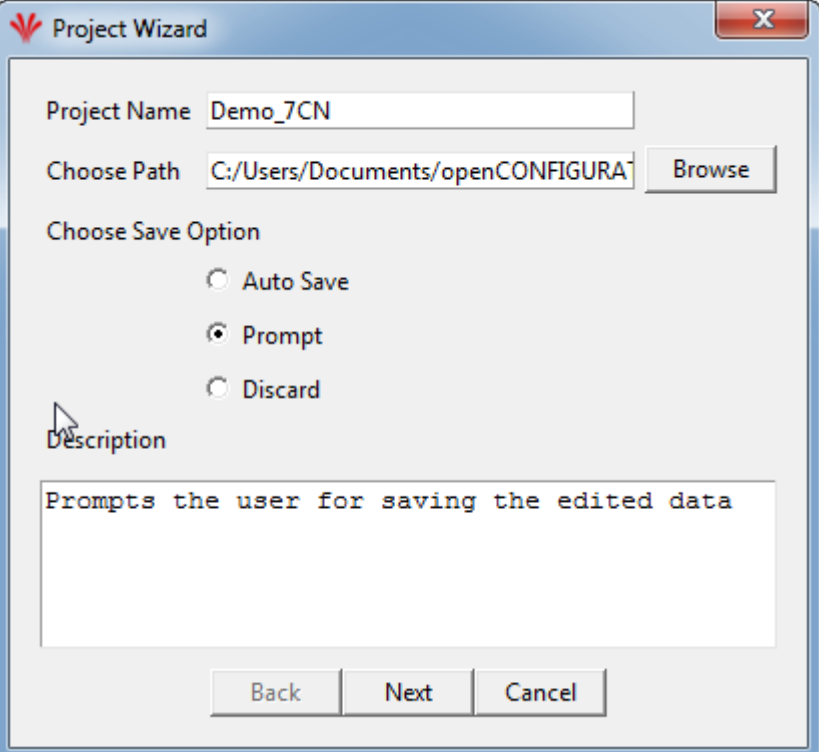

Figure 11: Project wizard - settings

- <span id="page-24-1"></span> Project Name
	- The maximum limit is 32 characters.
	- Special characters and spaces are not allowed.
- Choose Path
	- The user can select the location for placing the projects by clicking the *Browse* button next to the 'Choose Path' field.
	- The default path is the <Documents>/openCONFIGURATOR\_Projects.
- Choose Save option
	- Refer to the section [Table 5: Save options](#page-19-3)

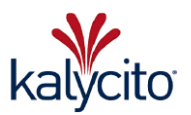

#### <span id="page-25-0"></span>**4.5.2. Project wizard – MN XDD**

The options given below are to be entered/selected as applicable in the 'Project Wizard' dialog box before clicking *Ok* button as shown in [Figure 12: Project wizard -](#page-25-1) MN XDD.

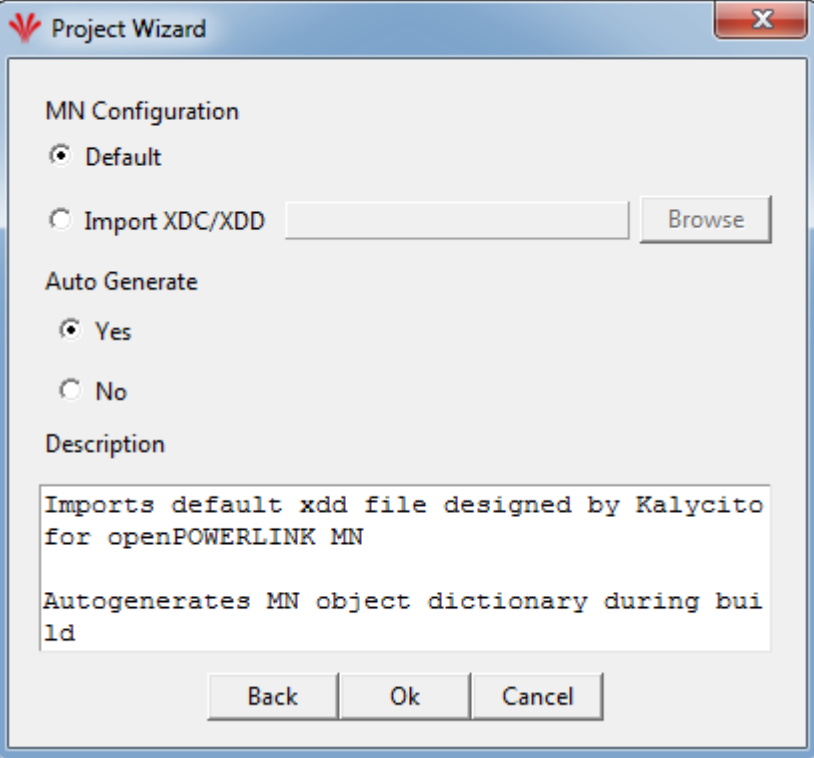

Figure 12: Project wizard - MN XDD

<span id="page-25-1"></span>• MN Configuration

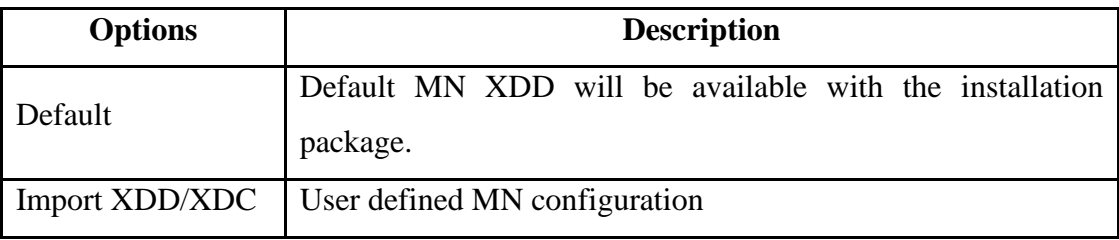

Table 7: MN configuration

- Auto Generate
	- **Please refer to the section [Table 6: Auto generate MN OBD options.](#page-20-1)**

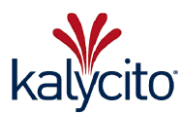

### <span id="page-26-0"></span>**4.6. Add a CN**

A CN can be added by right clicking on the POWERLINK and selecting Add CN option from the sub menu as shown in [Figure 13: Add CN.](#page-26-1)

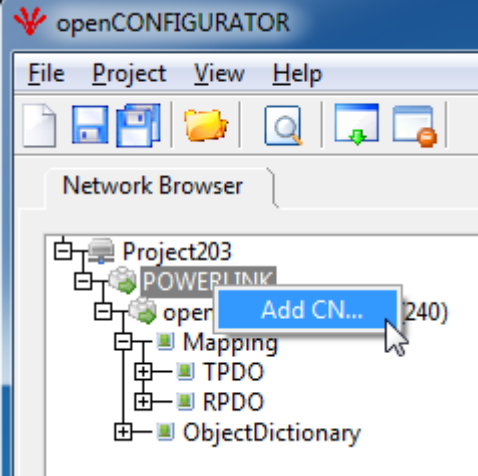

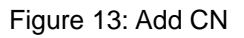

<span id="page-26-1"></span>After clicking on 'Add CN' a pop-up will appear where the user can enter a CN configuration by referring to the [Table 8: CN configuration options](#page-26-2) and can select the XDD/XDC files for that CN.

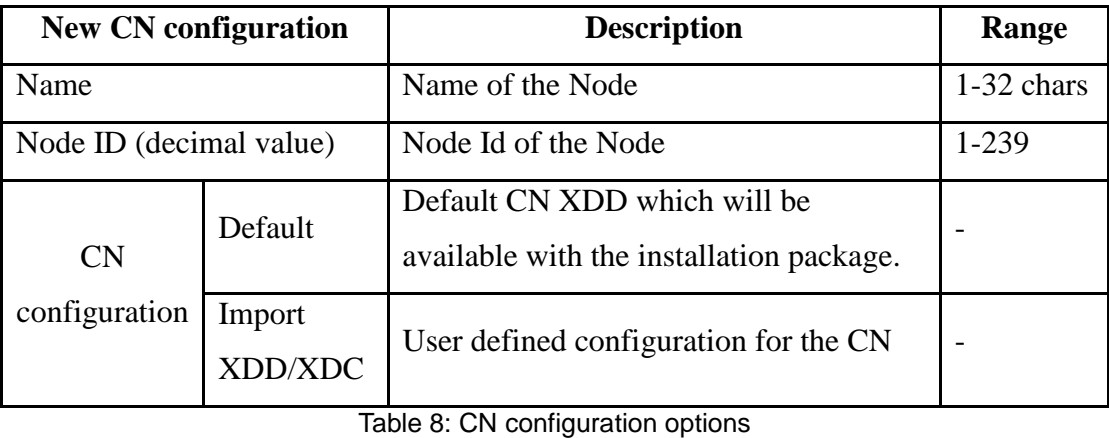

### **Important:**

XDD/XDC names for each node must be unique or they will be overwritten in the deviceImport folder.

#### **Important:**

<span id="page-26-2"></span>W

W

Please validate XDDs with the XDD-Check tool. It is a free utility available at the EPSG website: [http://ethernet-powerlink.org](http://ethernet-powerlink.org/)

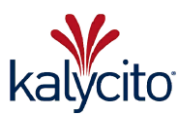

## <span id="page-27-0"></span>**4.7. Object/sub-object properties**

The properties that are available for any object/sub-object are shown in [Figure 14: Object](#page-27-1)  [properties.](#page-27-1)

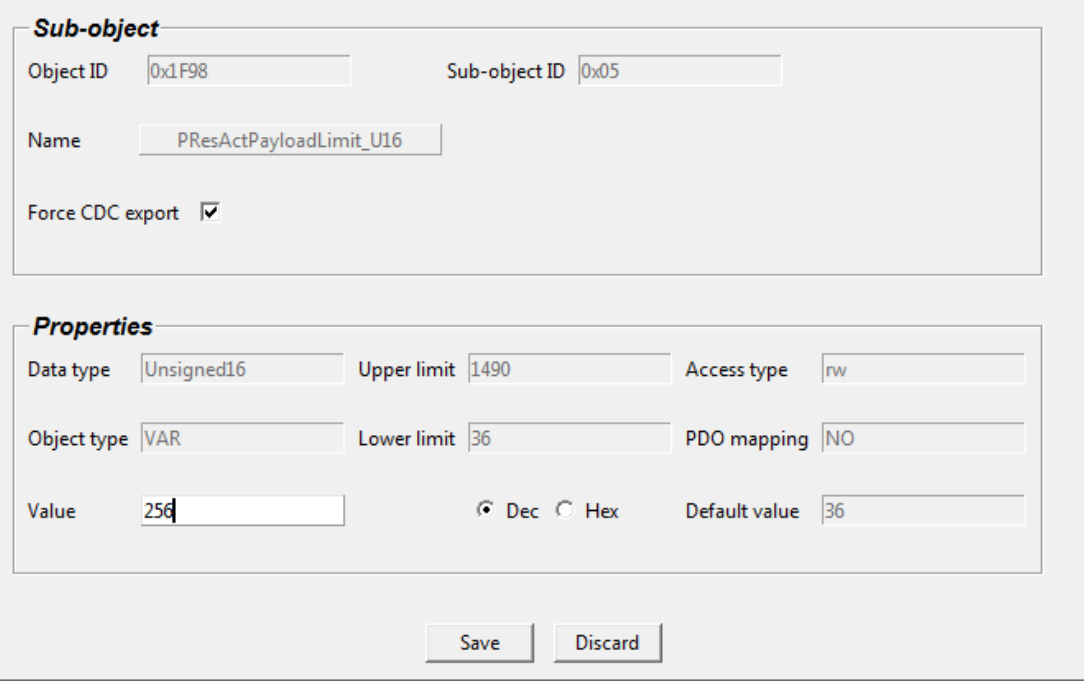

Figure 14: Object properties

#### <span id="page-27-1"></span>**Object ID**

- The Object ID identifies the object that is currently active.
- A 16 bit identifier of the object (given in hex).
- Eg: 0x1F81, 0x25F4, 0x6201, 0xA480.
- **Sub-object ID**
	- This field will only be visible if the currently active node is a sub-object.
	- The Sub-object ID identifies the sub-object that is currently active.
	- An 8 bit identifier of the sub-object (given in hex). Eg: 0x00, 0xFE.
- **Name**
	- Name provides a textual description of the function of that particular object/sub-object.
	- Name shall be in accordance to IEC 61121-3 standards.
	- Name shall have a maximum limit of 32 characters.
	- Eg: NMT\_FeatureFlags\_U32, DigitalInput\_U8, etc.
- **Force CDC export**
	- Forces the presence of the actual value in the CDC regardless of the default value.

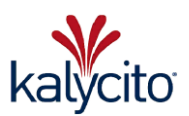

### **Object type**

- **This attribute determines the type of object.**
- It is given as a decimal value with the following meaning:

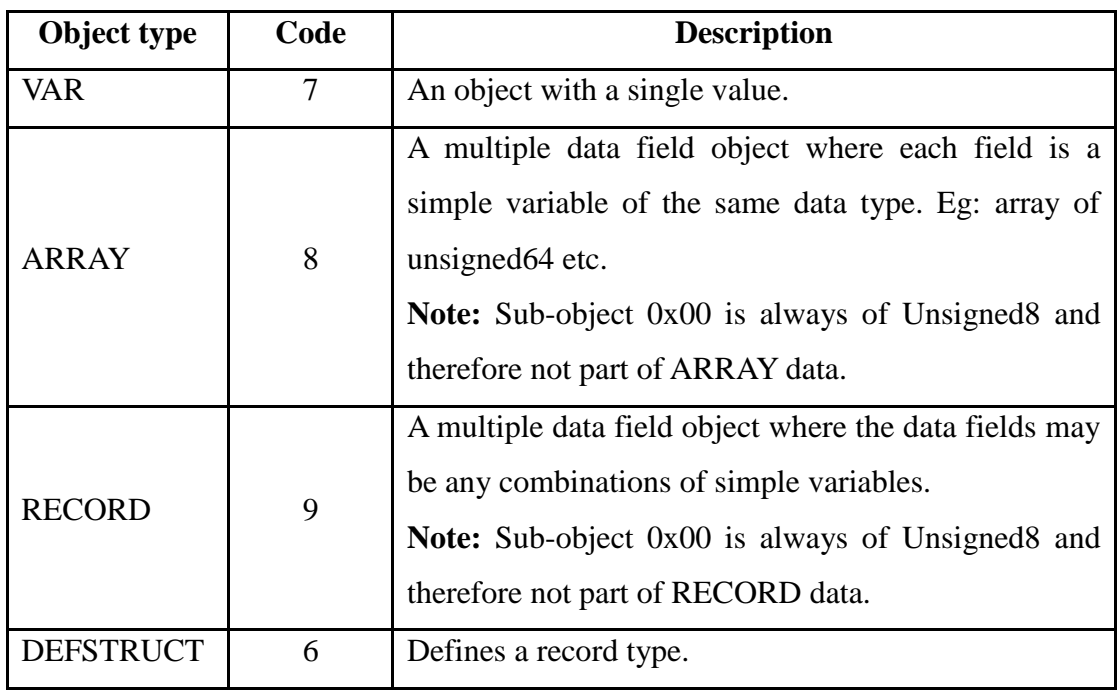

Table 9: List of Object types

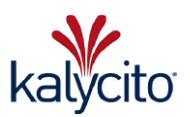

#### **Data type**

- This attribute determines the data type of the object.
- It is usually given as a reference to the data type definition area of the [Object Dictionary] and therefore a 16 bit unsigned integer.
- The following table provides the list of supported data types, its data size and whether it is allowed to be mapped to a PDO object.

|                     | $ID$ (hex) | Data size (bits)      | <b>Allowed for PDO</b>       |  |
|---------------------|------------|-----------------------|------------------------------|--|
| Data type           |            |                       | mapping                      |  |
|                     |            |                       | Only supported via           |  |
| BIT, Boolean        | 0001       | $1^1$ padded to 8     | DOMAIN objects that uses     |  |
|                     |            |                       | parameter and                |  |
|                     |            |                       | varDeclaration. <sup>2</sup> |  |
| <b>INTEGER8</b>     | 0002       | 8                     | Yes                          |  |
| INTEGER16           | 0003       | 16                    | Yes                          |  |
| <b>INTEGER32</b>    | 0004       | 32                    | Yes                          |  |
| INTEGER64           | 0015       | 64                    | Yes                          |  |
| UNSIGNED8           | 0005       | 8                     | Yes                          |  |
| UNSIGNED16          | 0006       | 16                    | Yes                          |  |
| UNSIGNED32          | 0007       | 32                    | Yes                          |  |
| UNSIGNED64          | 001B       | 64                    | Yes                          |  |
| <b>OCTET_STRING</b> | 000A       | variable $3$          | Not allowed                  |  |
| VISIBLE_STRING      | 0009       | variable <sup>4</sup> | Not allowed                  |  |
| Domain              | 000F       | variable              | Yes (via parameter list)     |  |
| <b>INTEGER24</b>    | 0010       | 24                    | Not allowed                  |  |
| INTEGER40           | 0012       | 40                    | Not allowed                  |  |
| INTEGER48           | 0013       | 48                    | Not allowed                  |  |
| INTEGER56           | 0014       | 56                    | Not allowed                  |  |

 $\overline{a}$ <sup>1</sup> Refer to the section 6.1.4.2 Boolean of EPSG Communication Profile Specification DS-301 v1.2.0.

<sup>&</sup>lt;sup>2</sup> Refer to the section 6.3 dataTypeList of EPSG XML Device Description – Implementation Guideline v1.0.0.

<sup>&</sup>lt;sup>3</sup> Refer to the section 6.1.6.1 Octet String of EPSG Communication Profile Specification DS-301 v1.2.0.

<sup>4</sup> Refer to the section 6.1.6.2 Visible String of EPSG Communication Profile Specification DS-301 v1.2.0.

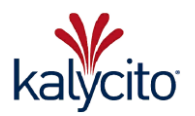

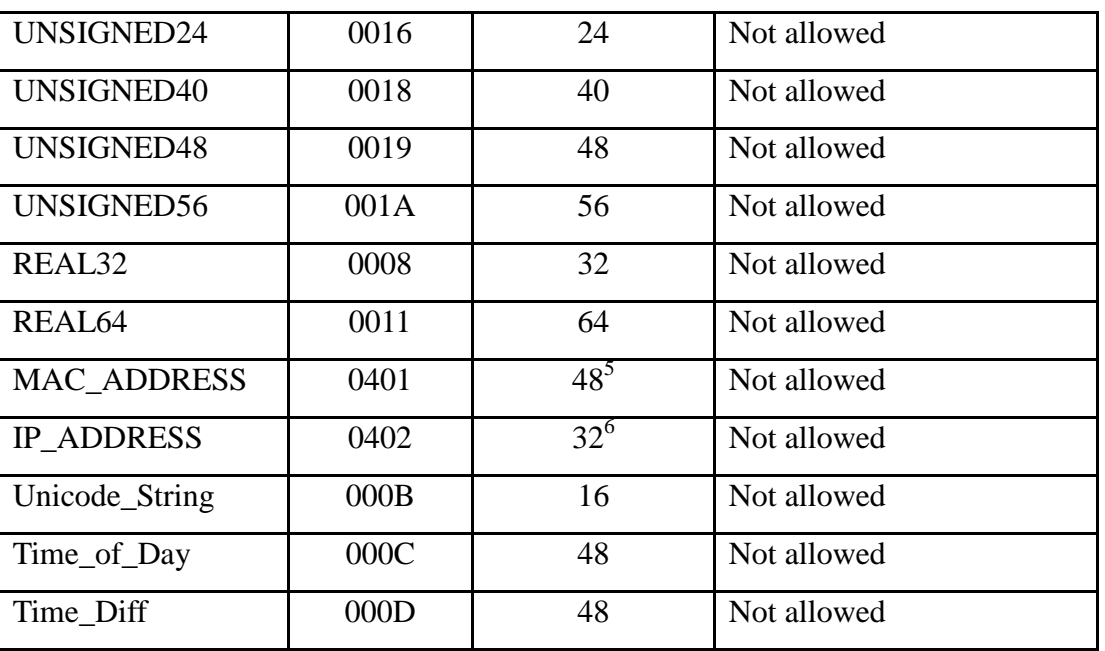

Table 10: List of data types - Object/sub-object

#### **Limit**

- This property indicates the range (high and low limits) for the value in the respective object.
- It depends on the data type specified for the object.

#### **Access type**

This attribute determines the access from the network side to the object.

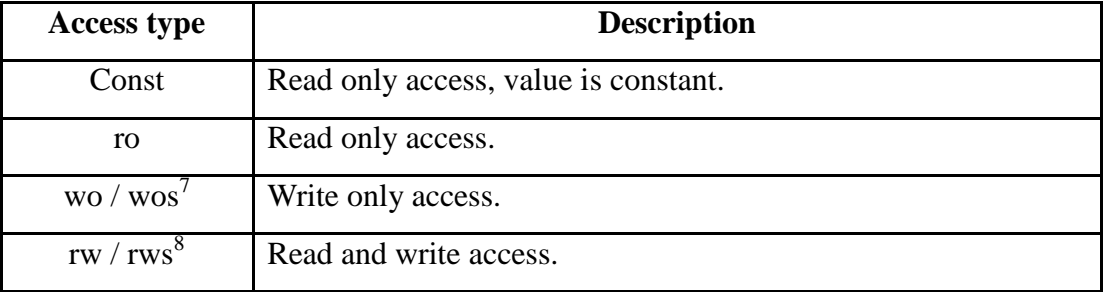

Table 11: List of access types for an object/sub-object

 $\overline{a}$  $5$  Refer to the section 6.1.4.8 MAC Address of EPSG Communication Profile Specification DS-301 v1.2.0.

<sup>6</sup> Refer to the section 6.1.4.9 IP address of EPSG Communication Profile Specification DS-301 v1.2.0.

<sup>7</sup> Refer to the section 6.2.1 Access Type of EPSG Communication Profile Specification DS-301 v1.2.0.

<sup>&</sup>lt;sup>8</sup> Refer to the section 6.2.1 Access Type of EPSG Communication Profile Specification DS-301 v1.2.0.

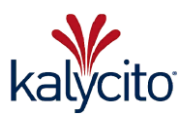

#### **PDO mapping**

This attribute defines whether an object can be mapped to a PDO or not.

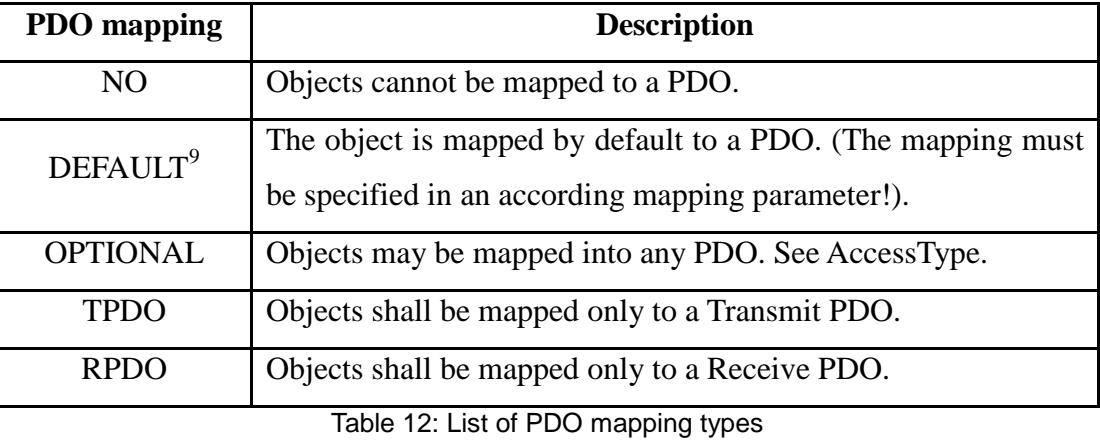

#### **Important:**

The mapping configuration also depends on the access type of the object. For example: an object with access type read-only can only be mapped to a TPDO, even if PDO mapping specifies it as optional.

**Important**: Any object shall always be accessible via SDO. i.

**Value**

f.

- The desired value that overrides the default value.
- **Default value**
	- The default value determines the value of the object when it is not configured.
- **Dec - Hex radio buttons**
	- The user can toggle between decimal or hexadecimal view of the value by choosing from these radio buttons.

<sup>&</sup>lt;sup>9</sup> Refer to the section 6.2.1 PDO mapping of EPSG Communication Profile Specification DS-301 v1.2.0.

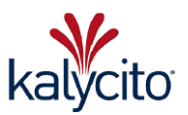

The user can edit only the following properties for the object/sub-object:

- Name
- Force CDC export option
- Actual value

#### **Important:**

The user cannot add/delete any object/sub-object and edit certain properties

 $\mathbf{i}$ of object/sub-object through openCONFIGURATOR. The user is not expected to change the XDD/XDC as it should be provided by the device manufacturer.

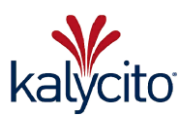

### <span id="page-33-0"></span>**4.8. Process data objects**

Process data objects are used for isochronous data exchange between POWERLINK nodes. The Objects (0x14xx, 0x16xx and 0x18xx, 0x1Axx) are collectively known as PDO mapping objects. PDO objects will be presented in a tabular structure and the user can select the values listed in the drop-down boxes.

#### <span id="page-33-1"></span>**4.8.1. What is a channel?**

The PDO\_T(R)xCommParam & PDO\_T(R)xMappParam pair is collectively known as a TPDO(RPDO) channel respectively.

The user can map data from an Object/sub-object to a PDO object and is known as PDO mapping. The PDO Mapping determines the payload of a PDO frame in a POWERLINK network.

#### <span id="page-33-2"></span>**4.8.2. Edit PDO properties**

The following are the properties of the PDO, which is shown in [Figure 15: PDO properties](#page-33-3)

| <b>V</b> openCONFIGURATOR                                                   |                   |                                |                           |                                    |                     | $\begin{array}{ c c c }\hline \multicolumn{1}{ c }{-1} & \multicolumn{1}{ c }{-1} \end{array}$ |
|-----------------------------------------------------------------------------|-------------------|--------------------------------|---------------------------|------------------------------------|---------------------|------------------------------------------------------------------------------------------------|
| File Project View Help                                                      |                   |                                |                           |                                    |                     |                                                                                                |
| 見局<br>同會<br>$\overline{Q}$                                                  |                   |                                |                           |                                    |                     | kalycito                                                                                       |
| <b>Network Browser</b>                                                      | <b>Properties</b> |                                |                           |                                    |                     |                                                                                                |
| Project203<br><b>E-C-POWERLINK</b>                                          |                   | Communication parameter 0x1800 | Send to (Node Id)         | Default(0)<br>$\blacktriangledown$ | Mapping version 0x0 |                                                                                                |
| d-CopenPOWERLINK_MN(240)<br>$E_T$ CN 1(1)<br><b>D<sub>T</sub> ■ Mapping</b> |                   | 0x1A00<br>Mapping parameter    | Number of valid entries 3 | <b>Total bytes</b>                 | $\vert$ 5           |                                                                                                |
| <b>CHEITPDO</b><br>$-1$ TPDO-00                                             |                   |                                |                           |                                    |                     |                                                                                                |
| <b>E</b> -BRPDO<br>$ \blacksquare$ RPDO-00                                  | $S.No =$          | Object                         | Sub-object                | Length                             | Offset              | $\blacktriangle$                                                                               |
| $ \blacksquare$ RPDO-01<br>$ \blacksquare$ RPDO-02<br>由 = ObjectDictionary  | -1                | AnalogueInput_00h_Al16(0x6401) | AnalogueInput(0x02)       | 0x0010                             | 0x0000              |                                                                                                |
|                                                                             | $\overline{2}$    | AnalogueInput 00h Al16(0x6401) | AnalogueInput(0x01)       | 0x0010                             | 0x0010              |                                                                                                |
|                                                                             | 3                 | AnalogueInput 00h AI8(0x6400)  | AnalogueInput(0x03)       | 0x0008                             | 0x0020              |                                                                                                |
|                                                                             | 4                 | DigitalInput 00h AU8(0x6000)   | DigitalInput(0x04)        | 0x0008                             | 0x0028              |                                                                                                |
|                                                                             | 5                 | (0x0000)                       | (0x00)                    | 0x0000                             | 0x0030              |                                                                                                |
|                                                                             | 6                 | (0x0000)                       | (0x00)                    | 0x0000                             | 0x0030              |                                                                                                |
|                                                                             | $\overline{7}$    | (0x0000)                       | (0x00)                    | 0x0000                             | 0x0030              |                                                                                                |
|                                                                             | $\mathbf{R}$      | (0x0000)                       | (0x00)                    | 0x0000                             | 0x0030              | $\blacktriangledown$                                                                           |
|                                                                             |                   |                                | Save                      | <b>Discard</b>                     |                     |                                                                                                |

Figure 15: PDO properties

- <span id="page-33-3"></span> Communication parameter - (0x14XX for RPDO and 0x18XX for TPDO)
	- An object which describes the communication attributes of the PDO channel.
- Mapping parameter (0x16XX for RPDO and 0x1AXX for TPDO)
	- An object which describes the mapping of the objects contained in PDO payload to object dictionary entries.
- Receive from/Send to Node ID
	- The Node ID which is stored in sub-object( $0x01$ ) of the communication parameter

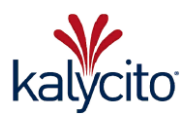

object.

- It ranges from 00h to F9h.
- On a CN, the node ID is interpreted in the following way:

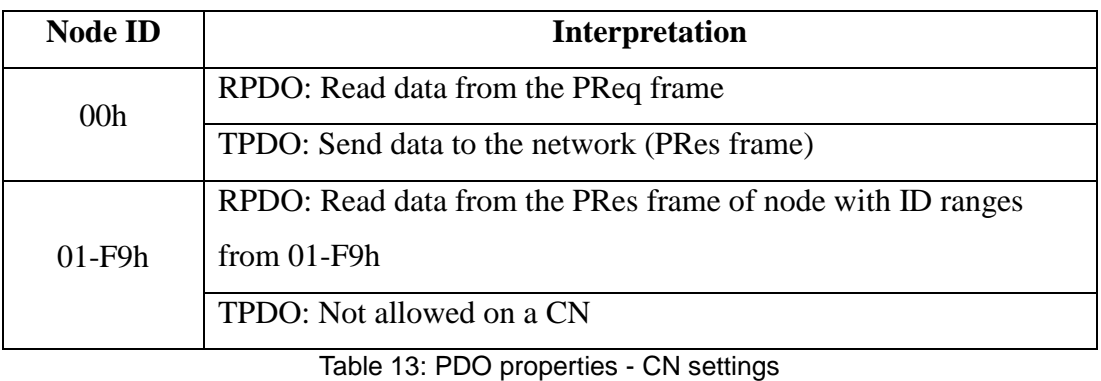

#### **Important:**

To read data from a PRes of the MN (e.g. on a CN using PRes Chaining), set the Node ID to F0h (240) instead of 00h.

On an MN, the node ID is interpreted in the following way:

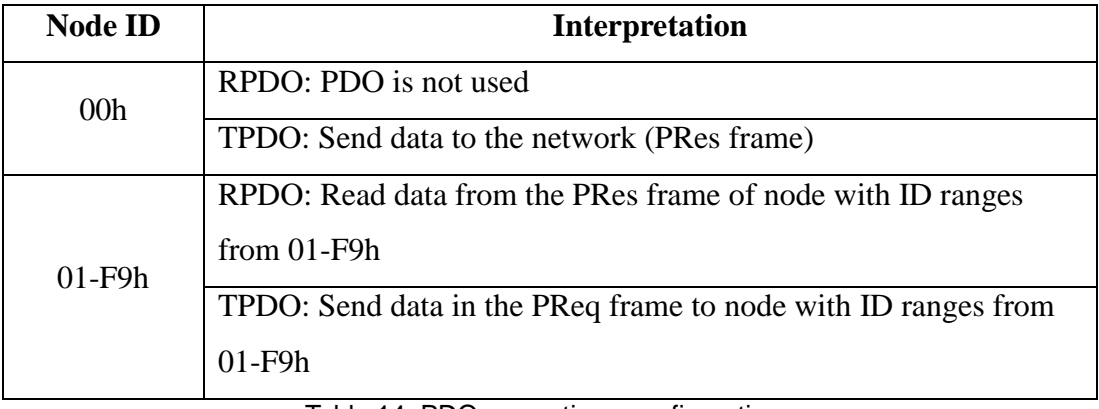

Table 14: PDO properties - configurations

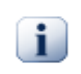

 $\mathbf{f}$ 

**Important:**

To send data to a CN using PRes Chaining, set the node ID to 00h

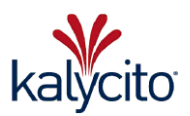

- Mapping version
	- Version of the PDO mapping implementation.
- Number of valid entries
	- Number of objects that shall be mapped to the PDO.
	- Ranges from 00h to FEh.
- Total bytes
	- Total size in bytes of the payload data that is configured to communicate in the PDO.
	- Ranges from 36 Bytes up to 1490 bytes<sup>10</sup>.

 <sup>10</sup> Refer to the section PDO Mapping o[f http://sourceforge.net/p/openpowerlink/wiki/PDO%20Mapping/](http://sourceforge.net/p/openpowerlink/wiki/PDO%20Mapping/)

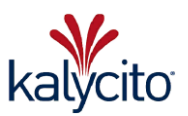

#### <span id="page-36-0"></span>**4.8.3. Mapping entry**

Each row in the PDO table describes the mapping of one object from the object dictionary to the according RPDO or TPDO.

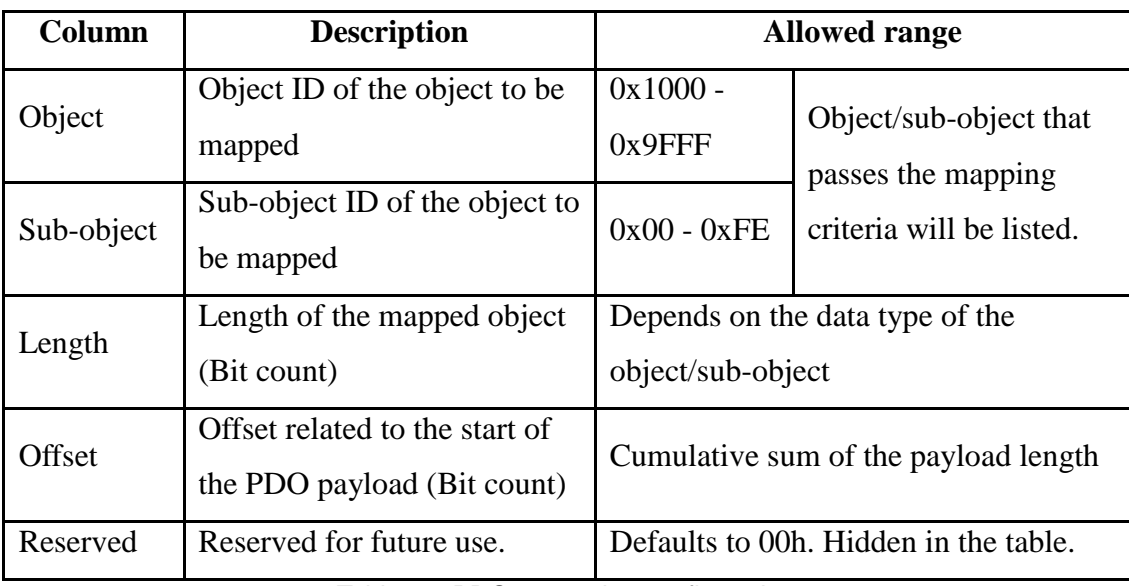

The following table describes about each in more detail:

Table 15: PDO properties configuration

The individual entries of mapping are interpreted according to the following sample illustration (all values in hex):

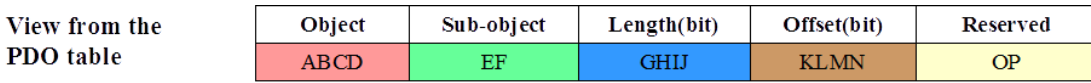

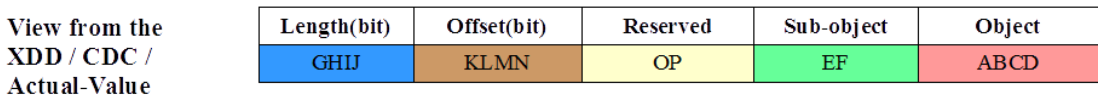

<span id="page-36-1"></span>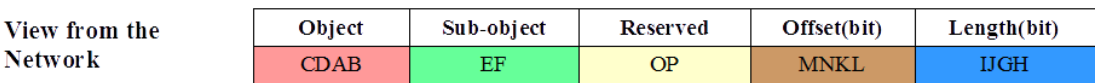

Figure 16: View of PDO mapping data

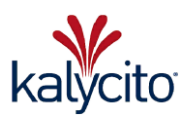

#### <span id="page-37-0"></span>**4.8.4. PDO mapping vs access type**

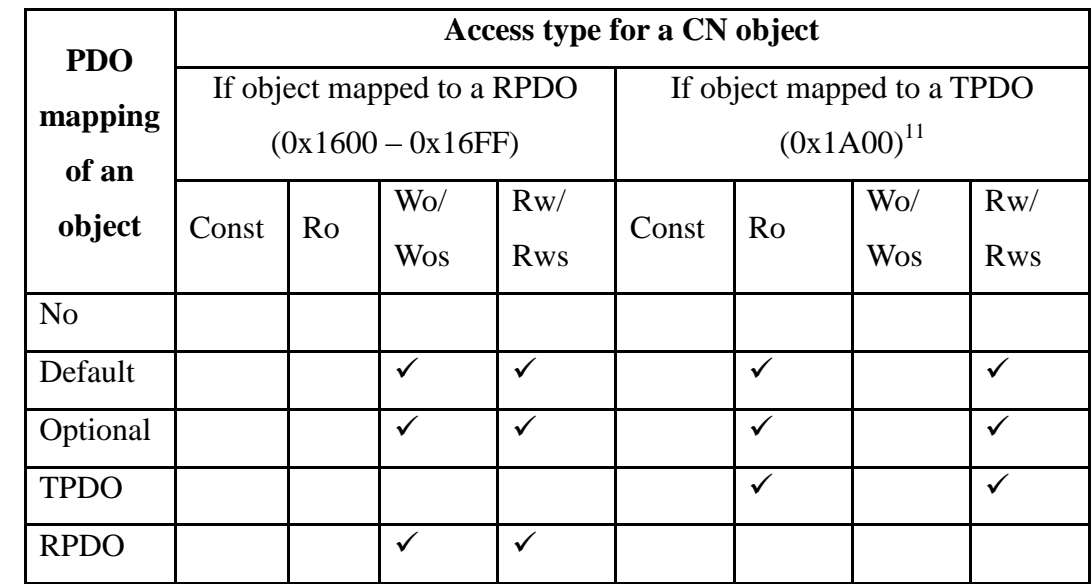

For an object to be mapped to a PDO, the following conditions should be met:

Table 16: PDO mapping vs Access type - compatibility table

#### **Example:**

 $\mathbf{i}$ 

- An Object (0x6000) with PDOmapping="TPDO" and AccessType="Ro" can be mapped only to a TPDO but not to an RPDO.
- An Object (0x6200) with PDOmapping="Optional" and AccessType="Rw" can be mapped to both TPDO and RPDO.

#### **Important:**

Also refer to the list of data types allowed for PDO mapping.

<sup>&</sup>lt;sup>11</sup> A CN can have only one TPDO.

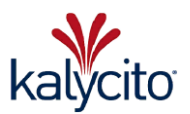

### <span id="page-38-0"></span>**4.9. Delete a CN**

A CN can be deleted by right clicking on the node and select Delete Node option from the sub-menu. The sub-menu will appear as shown in [Figure 17: Delete a CN.](#page-38-1)

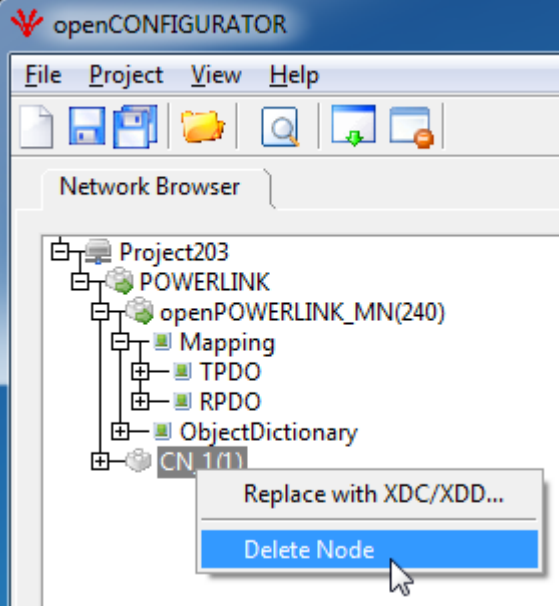

Figure 17: Delete a CN

<span id="page-38-1"></span>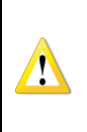

 $\mathbf{f}$ 

#### **Warning:**

If the user wishes to delete the node, the objects and their sub-objects will also be deleted. The user cannot undo the operation.

#### **Important:**

Instead of deleting and again adding a new CN in its place, the user can replace the configuration files of the existing CN by choosing the Replace with XDC/XDD option in the sub-menu. This will update the configuration of the existing CN with the new CN configuration.

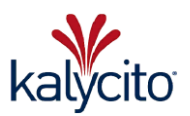

# <span id="page-39-0"></span>**5. Output files**

The following files will be created after a successful build of the project. These files will be present in <Project location >/<Project Name>/output directory.

| Name                   | Type                 | Size            |
|------------------------|----------------------|-----------------|
| $\mathbb{Z}$ mnobd.cdc | CDC File             | $1$ KB          |
| mnobd.txt              | <b>Text Document</b> | 1 <sub>KB</sub> |
| ProcessImage.cs        | CS File              | 1 <sub>KB</sub> |
| ■ xap.h                | H File               | 1 <sub>KB</sub> |
| xap.xml<br>삨           | <b>XML Document</b>  | 1 KR            |

Figure 18: Output files

<span id="page-39-1"></span>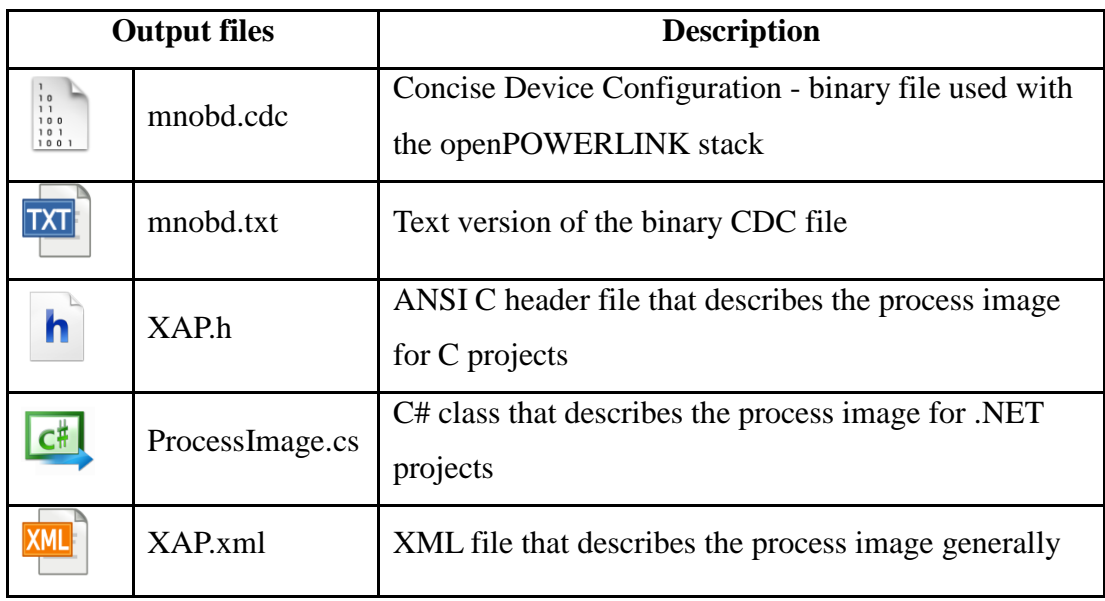

Table 17: openCONFIGURATOR output files

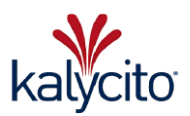

# <span id="page-40-0"></span>**6. Uninstall**

### <span id="page-40-1"></span>**6.1. Linux**

Uninstall openCONFIGURATOR using either one of the following methods:

 Remove openconfigurator from Ubuntu software center or using Synaptic package manager.

or

- Run this command
	- *sudo apt-get remove openconfigurator*

#### <span id="page-40-2"></span>**6.2. Windows**

- Uninstall openCONFIGURATOR by navigating to the Control Panel *→* Programs and Features and choosing the openCONFIGURATOR package.
- Alternatively one can uninstall openCONFIGURATOR from the windows start menu.

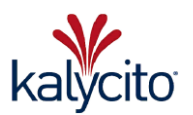

# <span id="page-41-0"></span>**7. Compile openCONFIGURATOR library from source**

# <span id="page-41-1"></span>**7.1. Pre-requisites**

### <span id="page-41-2"></span>**7.1.1. Windows**

Install the pre-requisites to compile openCONFIGURATOR in windows systems.

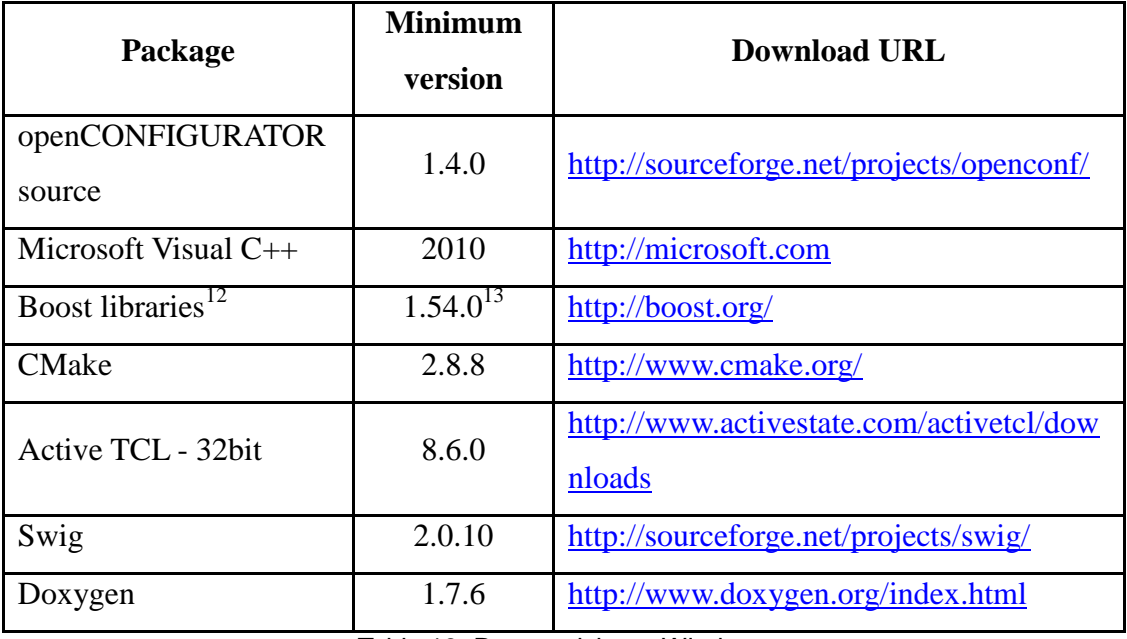

Table 18: Pre-requisites - Windows

 $\overline{a}$ 

<sup>&</sup>lt;sup>12</sup> See Readme.txt in <openCONFIGURATOR Library Source>\openCONFIGURATOR to compile and install boost libraries

<sup>&</sup>lt;sup>13</sup> The Boost version 1.54.0 is fixed for all supported platforms.

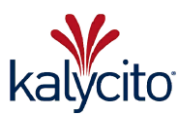

#### <span id="page-42-0"></span>**7.1.2. Linux**

The user can install all the pre-requisites using the package manager in Ubuntu or through terminal as 'sudo apt-get install PACKAGE\*' where PACKAGE refers to any of the packages listed below:

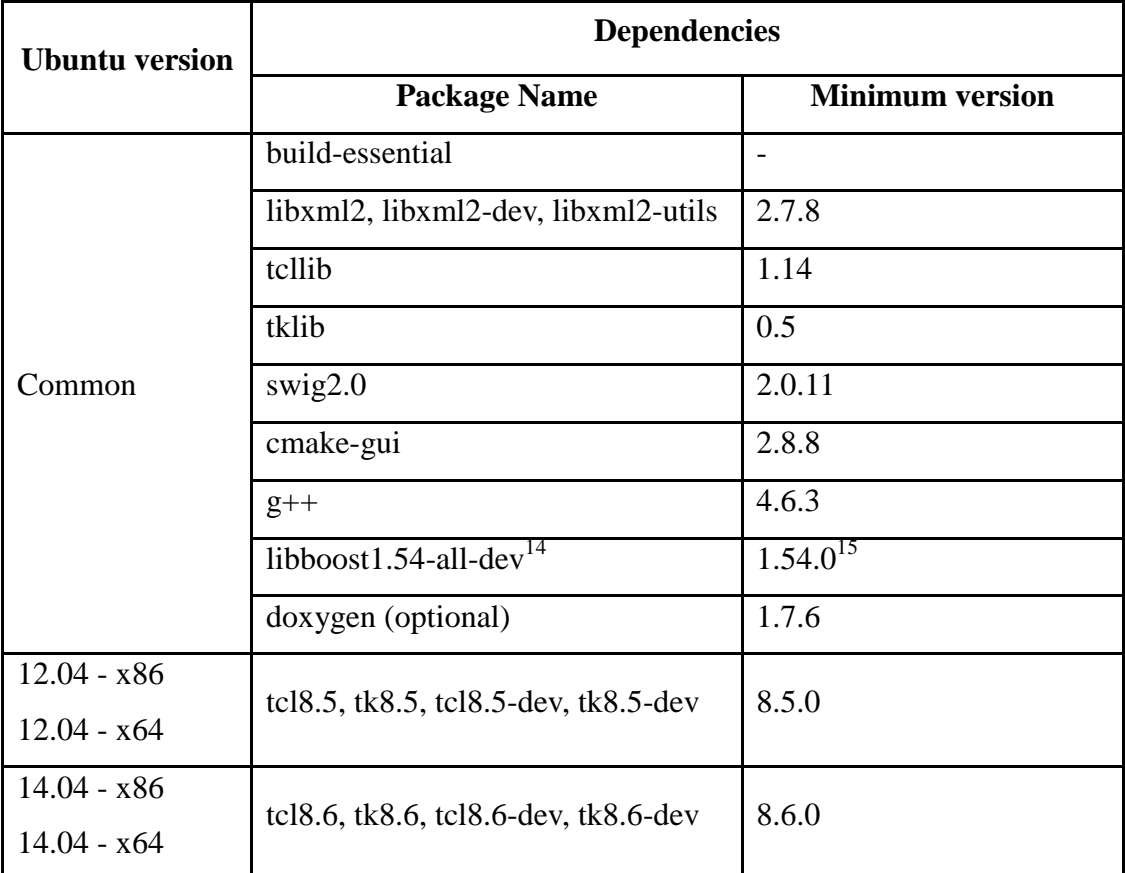

Table 19: Pre-requisites - Linux

 $\overline{a}$ 

<sup>&</sup>lt;sup>14</sup> Install boost libraries manually if the package is not available via apt-get. Please refer **http://www.boost.org** for manual installation of boost libraries.

<sup>&</sup>lt;sup>15</sup> The Boost version 1.54.0 is fixed for all supported platforms.

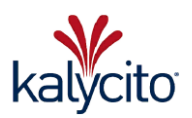

### <span id="page-43-0"></span>**7.2. Shared library - Compilation**

- Unzip the openCONFIGURATOR\_Library source package downloaded.
- Move to '<openCONFIGURATOR\_Library>'.
- Run CMake and choose openCONFIGURATOR root directory as source directory and a custom build directory.
- Click on Configure .
- Select the preferred  $C/C++$  compiler. Tested using
	- Visual Studio 10
	- Visual Studio 11
	- Unix Makefiles.
- Click Finish to complete the configuration process.
- On successful selection of the compiler, the text 'Configuring done' will be visible in the console window.
- After the CMAKE configuration additional build options are available:
	- OPEN\_CONFIGURATOR\_TCL\_WRAPPER (adds openCONFIGURATOR Tcl/Tk wrapper target to build)
	- OPEN\_CONFIGURATOR\_PROJECT\_UPGRADE\_LIBRARY (adds Project upgrade library to the target)
	- OPEN\_CONFIGURATOR\_PROJECT\_UPGRADE\_WRAPPER\_LIBRARY (adds Project Upgrade Tcl/Tk wrapper target to build)
	- **•** OPEN\_CONFIGURATOR\_PROJECT\_UPGRADE\_CONSOLE\_APP (adds a console application to upgrade pre1.4.0 projects target to build)
	- OPEN\_CONFIGURATOR\_DOCUMENTATION (adds documentation target to build)
	- OPEN\_CONFIGURATOR\_UNIT\_TESTS (adds unit test target to build).
- Click Generate to generate the toolchain files in the chosen custom build directory.
- Build the library and specified targets with the toolchain in (Debug/Release) mode.
- The binaries will be built inside the chosen binary path.
- Copy all the files present in the bin directory into the openCONFIGURATOR installed path. (Refer to section [3.2](#page-9-2) [Default installation path\)](#page-9-2).

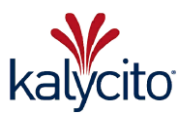

# <span id="page-44-0"></span>**8. Txt2Cdc**

The users who want to edit and generate their own CDC can edit the mnobd.txt and generate the CDC with a utility (txt2cdc.exe/txt2cdc).

#### **Steps to be followed:**

- Open terminal/command prompt
- Move to the directory where mnobd.txt resides, (a sample is given below) *cd openCONFIGURATOR\_Projects/Project1/output*
- Convert the edited text file to CDC using the command given below: *<openCONFIGURATOR installed directory>/txt2cdc mnobd.txt mnobd.cdc*

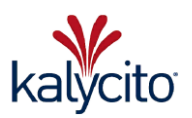

# <span id="page-45-0"></span>**9. Project upgrade – Console application**

The "project upgrade app" is a console application to upgrade pre  $v1.4.0$ openCONFIGURATOR projects to the new version. This application prompts the user to provide the file path of the default device configuration for each node. It is highly recommended to provide the default device configuration file (XDD/XDC) that was used for each node in the older project.

**Usage:**

*project\_upgrade\_app –i <Input project file>.oct* Eg.: project\_upgrade\_app –i BR\_X20\_Evalpacks.oct

A sample conversion is shown in the [Figure 19: Project upgrade app -](#page-45-1) sample project

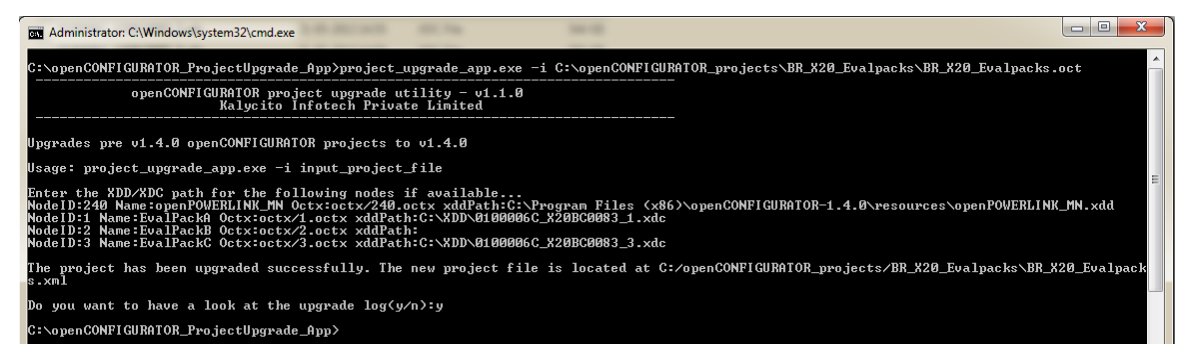

#### Figure 19: Project upgrade app - sample project

#### <span id="page-45-1"></span>**Important:**

XDD/XDC file names for each node must be unique or they will be overwritten in the deviceImport folder.

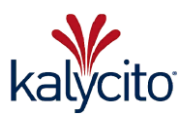

### <span id="page-46-0"></span>**10. References**

- EPSG Draft Standard 301 v1.2.0 available at [http://www.ethernet-powerlink.org](http://www.ethernet-powerlink.org/)
- XML Device Description Implementation Guidelines v1.0.0 available at [http://www.ethernetpowerlink.org](http://www.ethernetpowerlink.org/)
- openCONFIGURATOR High level design document v1.3 available at <http://www.sourceforge.net/projects/openconf>
- openCONFIGURATOR User quick start guide v1.4.1 available at <http://www.sourceforge.net/projects/openconf>
- openPOWERLINK wiki pages available at<http://sourceforge.net/p/openpowerlink/wiki/>
- Complete openPOWERLINK guide is available at<http://openpowerlink.sourceforge.net/>

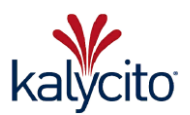

# <span id="page-47-0"></span>**11. Support**

### <span id="page-47-1"></span>**11.1. Sourceforge forum**

For more information on using openCONFIGURATOR, please post on the help forum at <http://sourceforge.net/p/openconf/discussion/help/>

### <span id="page-47-2"></span>**11.2. Readme**

The Readme.txt present in the openCONFIGURATOR installation directory lists the feature additions, bug fixes and known issues for that version.